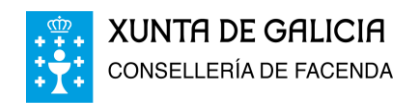

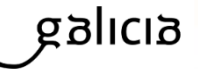

# **Oficina Virtual Tributaria** Taxa do bingo

Guía de usuario

*Novas modalidades de pagamento*

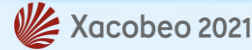

v.20200101

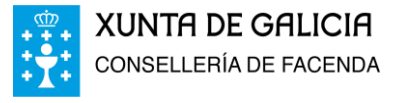

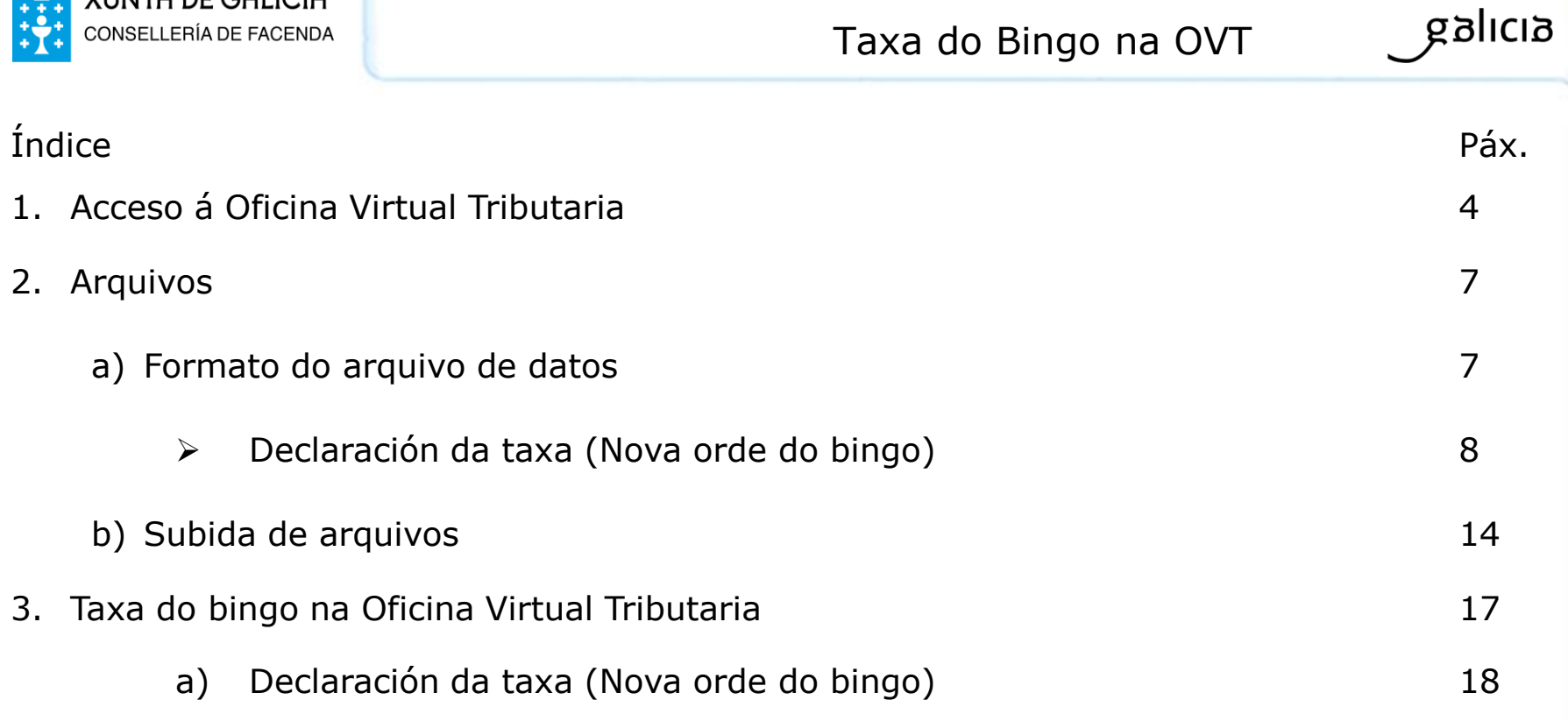

![](_page_1_Picture_2.jpeg)

![](_page_2_Picture_0.jpeg)

![](_page_2_Picture_59.jpeg)

![](_page_2_Picture_2.jpeg)

![](_page_3_Picture_0.jpeg)

![](_page_4_Picture_0.jpeg)

## Acceso á Oficina Virtual Tributaria

## siolidg

![](_page_4_Picture_3.jpeg)

![](_page_4_Picture_4.jpeg)

![](_page_5_Picture_0.jpeg)

## Acceso á Oficina Virtual Tributaria

## **g**alicia

![](_page_5_Figure_3.jpeg)

![](_page_5_Picture_4.jpeg)

![](_page_6_Picture_0.jpeg)

![](_page_6_Picture_59.jpeg)

![](_page_7_Picture_0.jpeg)

![](_page_7_Picture_2.jpeg)

### **A) CARACTERÍSTICAS DOS ARQUIVOS INFORMÁTICOS QUE SE REMITIRÁN ELECTRONICAMENTE**

Os arquivos informáticos a que se remitirán electronicamente a través da Oficina Virtual Tributaria (OVT) terán que cumprir as seguintes características:

**Nome do arquivo**: D043 nnnnnnnnn sssss aaaa mm, onde os valores seguintes serán:

- nnnnnnnnn: o CIF da empresa operadora (9 carácteres ou díxitos).
- sssss: o código de sala (5 díxitos).
- aaaa: os 4 díxitos correspondentes ao exercicio fiscal ao que se refire a declaración.
- mm: os dous díxitos correspondentes ao mes ao que se refire a declaración.

#### **Extensión do arquivo**: TXT.

O ficheiro que contén os datos para a confección do modelo D043 será de formato texto plano con codificación ISO-8859-1.

Todos os campos alfanuméricos e alfabéticos presentaranse aliñados á esquerda e recheos de brancos pola dereita, en maiúsculas, sen carácteres especiais, e sen vogais acentuadas. Todos os campos numéricos presentaranse aliñados á dereita e recheos a ceros pola esquerda sen signos e sen empaquetar. Todos os campos terán contido, a non ser que se especificase o contrario na descrición do campo. Se non o tiveran, os campos numéricos encheranse con ceros e tanto os alfanuméricos como os alfabéticos a brancos.

### B) **DESCRICIÓN DOS REXISTROS DOS DATOS DO MODELO D043:**

Para cada declarante incluiranse cinco tipos diferentes de rexistro, que se distinguen pola primeira posición, consonte cos seguintes criterios:

- **Tipo 1**: Rexistro único da declaración. Datos de identificación da declaración.
- **Tipo 2**: Rexistro dos datos para a declaración informativa e para a Autoliquidación. Recolle a información correspondente ao período ao que se refire a declaración. Un rexistro por cada valor facial aprobado na Comunidade Autónoma.
- **Tipo 3**: Rexistro dos datos para a declaración informativa e para a Autoliquidación. Recolle a información correspondente de forma acumulada dende a data de devindicación ata o fin do período ao que se refire a declaración. Un rexistro por cada valor facial aprobado na Comunidade Autónoma.
- **Tipo 4**: Rexistro único dos datos para a declaración. Recolle a información resumo correspondente á relación de premios superiores ao importe establecido pola consellería de Facenda.
- **Tipo 5**: Rexistro dos premiados para a declaración informativa. Recolle a información correspondente á relación que identifica aos premios superiores ao importe establecido pola consellería de Facenda. Un rexistro por cada premiado.

![](_page_8_Picture_0.jpeg)

![](_page_8_Picture_2.jpeg)

![](_page_8_Picture_476.jpeg)

![](_page_9_Picture_0.jpeg)

![](_page_9_Picture_2.jpeg)

![](_page_9_Picture_417.jpeg)

![](_page_9_Picture_5.jpeg)

![](_page_10_Picture_0.jpeg)

![](_page_10_Picture_2.jpeg)

![](_page_10_Picture_503.jpeg)

![](_page_10_Picture_5.jpeg)

![](_page_11_Picture_0.jpeg)

![](_page_11_Picture_2.jpeg)

![](_page_11_Picture_298.jpeg)

![](_page_11_Picture_5.jpeg)

![](_page_12_Picture_0.jpeg)

![](_page_12_Picture_2.jpeg)

![](_page_12_Picture_561.jpeg)

![](_page_12_Picture_5.jpeg)

![](_page_13_Picture_0.jpeg)

![](_page_13_Picture_62.jpeg)

![](_page_13_Picture_2.jpeg)

 $g$ alıcı $\delta$ 

![](_page_14_Picture_0.jpeg)

![](_page_14_Picture_69.jpeg)

Subida de arquivos

## anlag

Para acceder á aplicación de subida de arquivos seleccione o menú «Outos Contidos» no menú principal da aplicación. Despois prema en «Subida de Arquivos».

![](_page_14_Picture_5.jpeg)

![](_page_15_Picture_0.jpeg)

![](_page_15_Picture_166.jpeg)

Sair Web da Consellería Subida de arquivos

anlıcı

Unha vez na pantalla de subida de arquivos seleccione o arquivo que desexa subir e seleccione «Xeito – Bingo» de entre as opcións que teña dispoñibles (estas dependerán dos accesos dos que dispoña na Oficina Virtual Tributaria).

Cando teña seleccionado o arquivo e a opción do Bingo prema en «Subir».

A aplicación daralle unha mensaxe confirmando a subida do arquivo ou dos erros se se produciran.

Xacobeo 2021

![](_page_16_Picture_0.jpeg)

![](_page_16_Picture_59.jpeg)

![](_page_17_Picture_0.jpeg)

galıcıa

![](_page_17_Picture_2.jpeg)

![](_page_18_Picture_0.jpeg)

![](_page_18_Picture_579.jpeg)

Nesta pantalla deberá seleccionar a sala coa que desexa operar para a autoliquidación da taxa. Tamén se define o idioma no que se construirán os documentos.

Unha vez seleccionada a sala deberá introducir o exercicio e período que desexa liquidar. A continuación prema na imaxe da lupa que está á dereita destes campos para obter as orixes de datos dispoñibles. Se a sala está na modalidade de estimación obxectiva poderá escoller entre os datos que constan na Administración e os dos ficheiros previamente cargados polo usuario nos servidores da ATRIGA (Vexa como cargar estes arquivos e o seu formato ao final deste documento). Se a sala estivera na modalidade de estimación directa non terá opción de cargar os datos da Administración.

Unha vez escollida a sala, período impositivo e a orixe dos datos da autoliquidación deberá premer no botón «Cargar Datos». Se ten seleccionado un ficheiro e estima que xa non o necesita ou que é incorrecto, pode eliminalo premendo en «Borrar Ficheiro». Teña en conta que esta última acción non se pode desfacer.

Se a opción escollida na orixe de datos é «Cargar datos da Administración» poderá escoller se desexa ou non aprazar a débeda tributaria consonte á LXT. Cando a orixe dos datos sexa un ficheiro cargado previamente a opción do aprazamento virá indicada no mesmo (Vexa as especificacións do formato dos ficheiros ao final deste documento).

En Estimación Directa o procedemento é idéntico ao descrito con anterioridade, coa excepción de que só poden cargar un arquivo do usuario.

Unha vez pulsado o botón «Cargar Datos», amosarase unha mensaxe informativa.

siolicia

![](_page_19_Picture_0.jpeg)

#### Advertencia sobre a carga de datos Mensaxe A carga de datos de Bingo a partires dun ficheiro enviado pola Empresa Operadora ou da administración significará a modificación irrecuperable dos datos propostos nunha anterior carga que non fora confirmada. Para máis información consulte a Guía de usuario de Bingo na páxina web da Axencia Tributaria de Galicia: Aceptar Inicio/Tributos da Comunidade Autónoma/Tributación sobre o xogo/Guía práctica da OVT Cancelar Modelo XUNTA DE GALICIA  $D - 043$ CONSELLERÍA DE FACENDA Axencia Tributaria Declaración da taxa do Bingo Taxas sobre o Xogo - Bingos Paso:  $\boxed{1}$   $\boxed{2}$   $\boxed{3}$   $\boxed{4}$ Período Continuar  $2016 - 01$ Menú Declaración  $\blacksquare$ Autorización\* Nome/Nombre sala Emitir docum, en: 12345 v SALA NOVA ORDE Galego Exercicio / Período D. Devindicación Tipo de Tributación Nº Documento Anterior Estimación Directa **V** F Sol. Apraz. F Complemental Suxeito Pasivo / Sujeto Pasivo  $\blacksquare$  $NIF/DNI<sup>*</sup>$ Nome ou Razón Social\* Apelido/Apellido End./Dir.\* SG\* Vía Pública<sup>®</sup> E. Pt Piso CP Concello/Ayuntamiento\* Provincia\* v PONTEVEDRA iscal v CL v **B** 36203 Vigo Representante ø NIF/DNP ombre - Razón Social End./Dir.\* SG\* Vía Pública Piso CP Provincia\* Concello/Avuntamiento\* PONTEVEDRA  $\sqrt{LG}$ 36620 Vilanova de Arousa Carga de borrador modelo D043  $\blacksquare$ Ficheiro/Fichero Exercicio / Período: D043\_B36879138\_12345\_2016\_01.TXT Borrar Ficheiro 2016

Mediante a mensaxe infórmase as cargas realizadas anteriormente que non fosen confirmadas se borrarán e se incorporaran os novos datos. Se se preme o botón «Aceptar», pódese continuar coa operación.

Volverase á transacción anterior, na que xa se pode observar o período que se vai declarar así como o botón «Continuar», para realizar a carga do ficheiro ou dos datos elixidos.

![](_page_19_Picture_5.jpeg)

galicia

![](_page_20_Picture_0.jpeg)

![](_page_20_Picture_2.jpeg)

![](_page_20_Picture_93.jpeg)

Se o ficheiro contén erros, amosarase un cadro que informe deles para que o usuario proceda á corrixilos.

Para realizar esta operación, débese proceder a borrar o ficheiro actual e subir a versión corrixida do mesmo.

![](_page_20_Picture_6.jpeg)

![](_page_21_Picture_0.jpeg)

![](_page_21_Picture_2.jpeg)

Unha vez resoltos os erros contidos o ficheiro de carga, amósanse na pantalla os datos contidos nel (ou os datos que dispón a administración.

Os datos correspondentes detállanse por cada un dos valores faciais autorizados na comunidade autónoma coa súa correspondente totalización. Estes datos, pódense ver en dous apartados da pantalla. Por unha banda están os movementos que se produciron no período que se está a declarar e debaixo deles amósanse os datos acumulados dende a data de devindicación. No caso de que o acumulado que se carga non coincida coa suma do período e o acumulado anterior, amósase unha mensaxe informativa e unha marca nas liñas diferentes.

No último apartado indícase o primeiro e o último NIF do ficheiro da relación de premios superiores ao importe da lei. Tamén se indica a súa pegada dixital SHA-1 e se inclúe un botón que nos permite ver a listaxe completa incluída no ficheiro de carga. Se o que se está a facer é unha carga de datos da administración, este apartado non conterá ningún valor.

Despois de comprobar que estes datos son correctos, débese proceder á súa confirmación para continuar coa declaración. Se se considera que os ditos datos non son válidos, pódese anular a operación para cargar un novo ficheiro ou optar polos datos da administración utilizando o botón «Anular».

No proceso de confirmación pódense producir outros erros e avisos referentes a operacións pendentes, prazos de presentación, etc. Se son avisos, pódese elixir continuar ou non, e se se trata de erros, débense corrixir para poder finalizar a declaración.

anlag

![](_page_22_Picture_0.jpeg)

![](_page_22_Picture_239.jpeg)

Despois de corrixir todos os erros detectados e confirmados os avisos correspondentes, chégase a transacción na que se realiza o cálculo da taxa.

Nela, atópase un resumo das cantidades declaradas que serven de base para o cálculo da taxa do bingo. Para realizar o cálculo débese premer o botón «Calcular» para obter os valores numéricos da declaración.

Se a declaración dese como resultado un valor negativo, pódese solicitar a devolución dos cartos ou realizar a renuncia a eles. En caso contrario, e se se está de acordo con ela, débese premer o botón «Continuar» para debullar a forma de pagamento que se desexa realizar.

![](_page_22_Picture_6.jpeg)

anlag

![](_page_23_Picture_0.jpeg)

![](_page_23_Picture_2.jpeg)

![](_page_23_Picture_245.jpeg)

Para realizar o reparto do pagamento da cota indicarase que cantidade: •Se desexa ingresar telematicamente.

•Se desexa domiciliar. Existe unha data límite para realizar esta operación. Superada dita data, non se poderá indicar unha cantidade neste apartado. •Se desexa aprazar.

•Se recoñece como débeda.

Debullado o pagamento, validaranse os datos introducidos, e unha vez que se indique que o importe é correcto, avanzarase mediante o botón «Continuar».

Se se indicou que se vai a ingresar algunha cantidade, procederase a realizar o pagamento telemático. Este proceso e o mesmo co descrito nás páxinas 27-30. Senón se indicou ningún ingreso, procederase á presentación do imposto.

![](_page_24_Picture_0.jpeg)

![](_page_24_Picture_2.jpeg)

![](_page_24_Picture_294.jpeg)

Realizado o pagamento da operación ou atopándose nos supostos nos que non é precisa tal operación, chégase a transacción da presentación.

Amósase na pantalla un resumo dos datos da operación: o período e carácter, suxeito pasivo, representante, datos base do cálculo, autoliquidación, datos do pagamento e texto a asinar.

No cadro dos datos do pagamento amósase a forma de pago elixida no paso correspondente (páxina 41). Este feito tamén se debulla no texto que se vai asinar.

Se esta de acordo cos datos amosados, débese premer o botón «Presentar» para rematar o proceso. Solicítase ao usuario que elixa un dos certificados dispoñibles e procédese ao seu asinado dixital.

Se a operación finalizou con éxito, o botón cambia a «Imprimir» para permitir navegar na visualización dos distintos documentos xerados.

![](_page_25_Picture_0.jpeg)

![](_page_25_Picture_2.jpeg)

![](_page_25_Picture_179.jpeg)

NOTA IMPORTANTE:

Para xerar e imprimir os documentos correctamente necesita a versión 7.0 ou superior de Acrobat Reader

Se se preme este botón, chégase a esta transacción que permite visualizar o modelo 043 da autoliquidación da taxa, así como o D043 da declaración e o anexo de premios. Estes dous últimos non existirán se se trata dunha operación feita cos datos da administración.

Tamén se pode navegar á listaxe das distintas operacións que se realizaron, ou volver ao menú para iniciar unha nova declaración, realizar outras xestións ou finalizar a sesión.

![](_page_26_Picture_0.jpeg)

![](_page_26_Picture_2.jpeg)

![](_page_26_Picture_148.jpeg)

Os contribuintes, nas súas relacións coas administracións tributarias, gozan dos dereitos xerais definidos no artigo 34 da Lei 58/2003, do 17 de decembro, Xeral Tributaria, así como dos dereito<br>definidos no artigo 13 da Le

Unha vez presentada a operación a aplicación emitirá un documento xustificante de presentación telemática da autoliquidación da taxa do Bingo.

Se se ingresou telematicamente toda a cantidade que se debe pagar, os datos deste feito, amosaranse no recadro 'INGRESO'.

Se se indicaron varias maneiras de realizar o pagamento, sairá un anexo no que se mostran estes datos.

![](_page_26_Picture_149.jpeg)

![](_page_26_Picture_150.jpeg)

![](_page_27_Picture_0.jpeg)

### **XUNTA DE GALICIA** CONSELLERÍA DE FACENDA

### Declaración da taxa (Nova orde do bingo)

![](_page_27_Picture_218.jpeg)

.<br>"ATENCIÓN: Marcando este recadro comunica a administración que vai a presentar de forma presencial unha solicitude de aprazamento/fraccionamento da deuda tributaria a que se efiere este impreso. En ningún caso entenderase presentada a solicitude de aprazamento/fracci namento pola simple pri tación telemática da autoliouida

demos obter copia do modelo D043 da declaración no caso de non tratarse da carga de datos da ción.

lelo, incorpórase unha segunda páxina na que se información dos premiados cun importe superior ao lei.

amén podemos visualizar un ficheiro de texto plano n de premiados remitida, sempre que non se trate aa de datos da administración. Debaixo desta liñas er unha imaxe do mesmo.

![](_page_27_Picture_219.jpeg)

eados pola data do seu paqamento, van dende o NIF 35140431L ata o NIF 53112042M. f5045951fce25e4c35724b74535fc8b

os datos da listaxe sen ter en conta cabeceiras nin pés, ordeados por data de pago e nif, decimal OA) e os campos separados por, tal como se ve na listaxe, un ou varios espacios en branco (ASCII hexadecimal 20).

galicia

![](_page_28_Picture_0.jpeg)

Fin da presentación

![](_page_28_Picture_2.jpeg)

![](_page_28_Picture_3.jpeg)

## Centro Informático para a Xestión Tributaria, Económico-Financeira e Contable

www.cixtec.es

![](_page_28_Picture_6.jpeg)